## Add SDS to our new library How can I add a SDS to multiple locations in one operation?

From our <u>Location management page (require login)</u> and from <u>Global search page (require login)</u> you can add a sds to multiple locations in one operation as shown in the below image by multi selecting locations.

## Add substance to Test 24

Search for Safety Data Sheet in our database of 11Million+ Safety Data Sheets.

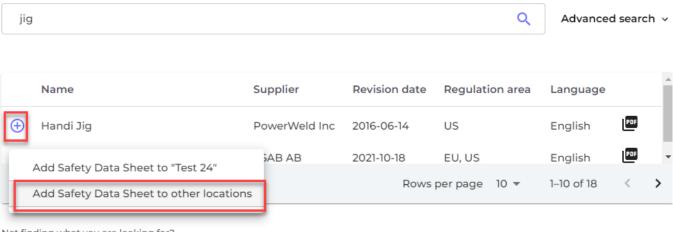

Not finding what you are looking for?

| Add substance to locations | $\times$ |
|----------------------------|----------|
| Q Search Location          | Ð        |
| > Factory Tokyo            |          |
| V Test 12                  |          |
| V Test 21                  |          |
| V Test 24                  |          |
| Test location 03           |          |
| Test23                     |          |
| Apply to all sub-locations |          |
| 3 selected locations x     |          |
| Add                        |          |

On <u>All our SDS</u> (require login) you can add a SDS already in your library to multiple locations at the same time. See the steps in the image below:

URL: https://faq.sdsmanager.com/content/61/213/en/how-can-i-add-a-sds-to-multiple-locations-in-one-operation.html

## Add SDS to our new library

| SDS MANAGER                              | *                                                                                           | <b>P</b> O                   |
|------------------------------------------|---------------------------------------------------------------------------------------------|------------------------------|
| 1 Dashboard                              | All Our SDS                                                                                 |                              |
| sps All my SDSs                          |                                                                                             |                              |
| O My locations                           | Add substance to locations                                                                  | X ns I have access 👻         |
| Manage SDS Library                       | >                                                                                           |                              |
| Global SDS Search                        | Q Search Location                                                                           | Ð                            |
| SDS compliance                           | ➤ Building X                                                                                |                              |
| O All Our SDS 1                          | V V Department Y                                                                            |                              |
| 0 Archive                                | MT                                                                                          |                              |
| 0 SDS where newer version exists         | 3 🗹 Main Lobby                                                                              |                              |
| 0 Substances with missing SDS            | > 🗹 String Unit                                                                             | proval                       |
|                                          | ✓ Department Z                                                                              | tus                          |
| <ul> <li>Hazardous substances</li> </ul> | HSE HSE                                                                                     | Replace with new SDS         |
| 🗘 Substitutions                          | RE Department                                                                               | Add to Location 2            |
| Risk assessment                          | SUS Department                                                                              | Add to Location 2            |
| Job procedures                           |                                                                                             | Replace with new SDS         |
| My job procedures                        | 6 selected locations Add 4                                                                  | Add to Location              |
|                                          | <=0.1 % NO2 <=0.1<br>% CO/N2 Calgaz Ltd 2020-03-31 H1 S4 E1 Risk must <u>view locations</u> | Details Replace with new SDS |
| Reports                                  | > evaluated                                                                                 | Add to Location              |

Unique solution ID: #1036 Author: n/a Last update: 2023-10-10 21:21